# 30 Controlling External I/O

This chapter describes how to set up an I/O driver and map I/O terminals for controlling external I/O.

This chapter also provides setup details about each I/O unit. Refer to the page that describes the I/O unit you are using.

| 30.1 | Controlling External I/O                      | 30-2   |
|------|-----------------------------------------------|--------|
| 30.2 | Settings Guide                                | 30-8   |
| 30.3 | Controlling External I/O with GP Internal DIO | 30-9   |
| 30.4 | Using FlexNetwork External I/O                | 30-15  |
| 30.5 | Controlling External I/O in LT                | 30-31  |
| 30.6 | Controlling I/O in LT and EX Modules          | 30-137 |
| 30.7 | Controlling External I/O with CANopen         | 30-157 |

# 30.1 Controlling External I/O

## **30.1.1** Summary

To control external I/O in a logic program, map addresses (variables) to I/O terminals. You need to identify which addresses (variables) send outputs, and which addresses (variables) read inputs. Setup procedures vary depending on whether you use the built-in I/O terminals for the display unit, or I/O terminals in an external unit.

#### When using the built-in I/O terminal

- AGP-XXXXX-D81
- LT series

#### Setting Procedure

- 1. Set up I/O Driver. Once the model is selected, I/O Driver is automatically set up.
- 2. Map addresses (variables) to I/O terminals.

#### When using an external unit

- AGP-XXXXX-FN1M + FlexNetwork unit
- AGP-XXXXX-CA1M + HTB unit + EX module
- AGP-XXXXX-CA1M + Slave unit provided by other companies
- LT series + EX module
- LT series + HTB unit + EX module
- LT Series + Slave unit provided by other companies

#### Setting Procedure

- 1. Set up I/O Driver. Once the model is selected, I/O Driver is automatically set up.
- 2. Specify the model of the external unit.
- 3. Map addresses (variables) to I/O terminals.

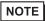

- To check whether this function is available for your model, please refer to the supported feature list.
- "1.3 List of Supported Features by Model" (page 1-8)
- Refer to the following for details on the setup procedure.
- "30.3 Controlling External I/O with GP Internal DIO" (page 30-9)
- "30.4 Using FlexNetwork External I/O" (page 30-15)
- "30.5 Controlling External I/O in LT" (page 30-31)
- "30.6 Controlling I/O in LT and EX Modules" (page 30-137)
- "30.7 Controlling External I/O with CANopen" (page 30-157)

#### 30.1.2 Mapping Addresses (variables) to I/O Terminals

Allocate the address to the each I/O terminal after completing the settings for the I/O Driver and external unit models.

There are three ways to map addresses to I/O terminals: directly registering addresses on the I/O, mapping addresses in the Address Window, and mapping addresses in the logic program.

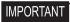

 When [Register Variable] is set to [Address Format] and you map addresses to I/O terminals, changing the terminal structure (such as changing the model or terminal type) could change which I/O terminals are mapped with which addresses.

Make sure you check the address mapping on the I/O screen.

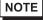

- This section outlines the case when the [Register Variable] is [Variable Format].
- When [Register Variable] is [Address Format], addresses starting with "X\_", "Y\_", "I\_", or "Q\_" are already mapped. You cannot change this setting.

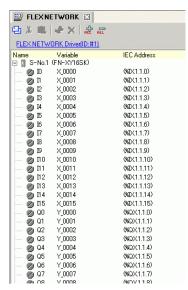

# ■ Directly Registering Addresses on the I/O Screen

1 Select the I/O terminal variable and click 🕏, or double-click the variable.

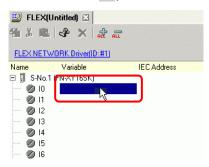

2 To map an address that has already been registered, click  $\overline{\phantom{a}}$  and select the address.

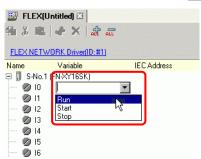

**3** Press the [Enter] key to map the address and display the I/O address (IEC Address).

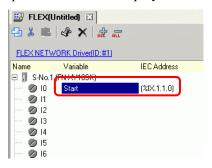

NOTE

- You can register new addresses on the I/O.
  - (1) Type the new address name (for example, start), and press the [Enter] key. The message "Register 'start' as a bit variable" is displayed.

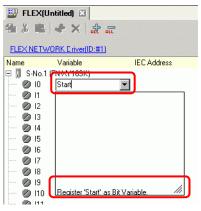

(2)Press the [Enter] key. The [Confirm Symbol Registration] dialog box appears. Click [Yes (Y)].

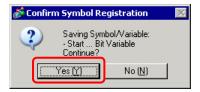

### ■ Mapping by Drag and Drop to I/O Terminals from the Address Window

1 Select the [Address] tab to open the [Address] window.

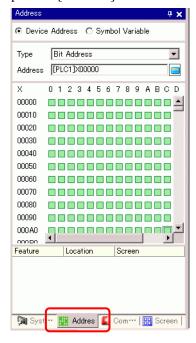

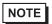

- If the [Address] tab is not displayed in the Work Space, on the [View (V)] menu, point to [Work Space (W)], and then click [Address (A)].
- 2 Select [Symbol Variable], and for the [Type] select [Bit Variable].

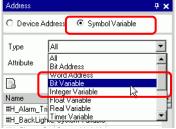

3 The list displays addresses whose [Type] equals [Bit Variable]. In the list, drag "Start" to the instruction operand you want to map the variable. Release the mouse when the pointer changes from  $\bigcirc$  to  $\triangleright$ <sub>ta</sub>.

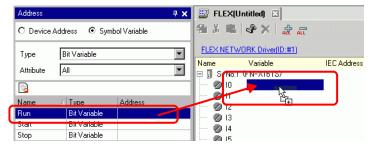

4 The address will be mapped and the I/O address (IEC address) will be displayed.

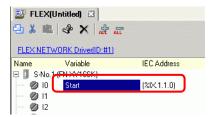

#### ■ Mapping by Drag and Drop to I/O Terminals from the Logic Program

The Logic (MAIN) and I/O (FLEX NETWORK) windows are displayed side by side

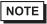

- To display two screens vertically, on the [View (V)] menu, point to [Editing Area (B)], and then click [Tile Vertically], or click ...
- 1 Click and drag the instruction operand on the Logic and drop the instruction operand on the terminal to be mapped, when the pointer changes from to to to left.

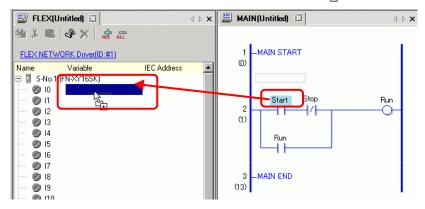

NOTE

- It is not possible to map an address where the pointer is displayed as **\( \Omega**.
- Each I/O terminal address on the I/O can be dragged and mapped to an instruction operand in the logic program.
  Click an address in the I/O, and drag the address to the Logic instruction operand you want to map. Release the mouse where the pointer changes from
  - O to R.

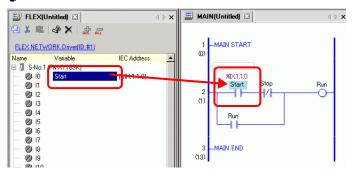

2 The address will be mapped and the I/O address (IEC address) will be displayed.

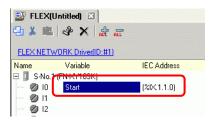

NOTE

• The I/O address is also displayed in the logic program.

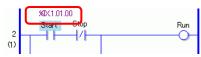

#### ■ I/O Address Format

You can check the address mapped to I/O terminals from the logic program. This type of information is called an I/O address, and is displayed above the address in the following way.

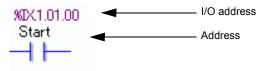

I/O address display:  $\underline{\%}AB.\underline{1}.C.D$ 

(The underlined "%" and "1" are fixed.)

| Notation | Description                                      |                       |         |
|----------|--------------------------------------------------|-----------------------|---------|
|          | Stores the following II                          | symbol for an I/O ter | rminal. |
| Α        | I/O Terminal                                     | ID symbol             |         |
|          | Input pin                                        | I                     |         |
|          | Output Terminal                                  | Q                     |         |
|          |                                                  |                       |         |
| В        | Stores "X" for a bit pin and "W" for a word pin. |                       |         |
| С        | Stores the FLEX NETWORK S-Number                 |                       |         |
| D        | Stores the pin Number                            |                       |         |

# 30.2 Settings Guide

# 30.2.1 I/O Screen Settings Guide

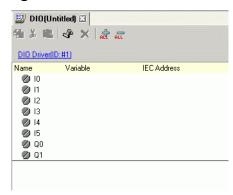

| Setting            | Description                                                                    |  |
|--------------------|--------------------------------------------------------------------------------|--|
| Сору               | To copy a variable select it and click the icon.                               |  |
| Cut                | To cut a variable select it and click the icon.                                |  |
| Paste              | To paste a variable, Copy or Cut it to the clipboard and then click the icon.  |  |
| Edit 💸             | To change a variable or register a new variable, select it and click the icon. |  |
| Delete x           | To delete a variable select it and click the icon.                             |  |
| Expand All         | Expands to display all I/O terminals.                                          |  |
| Collapse All       | Collapses to hide display of all I/O terminals.                                |  |
| DIO Driver (ID:#1) | [DIO Driver (ID:#1)] displays the type of driver used.                         |  |
| Name               | Displays the terminal ID symbol.                                               |  |
| Variable           | Displays the address mapped to the terminal.                                   |  |
| IEC Address        | Displays the I/O address (IEC address).                                        |  |